# **いつものコミュニケーションをいつでも**

## **簡単マニュアル⑦**

# **「Web 会議」を利用してみましょう**

**1.0.0 版**

**2021 年 11 月 5 日**

**岩崎通信機株式会社**

## 目次

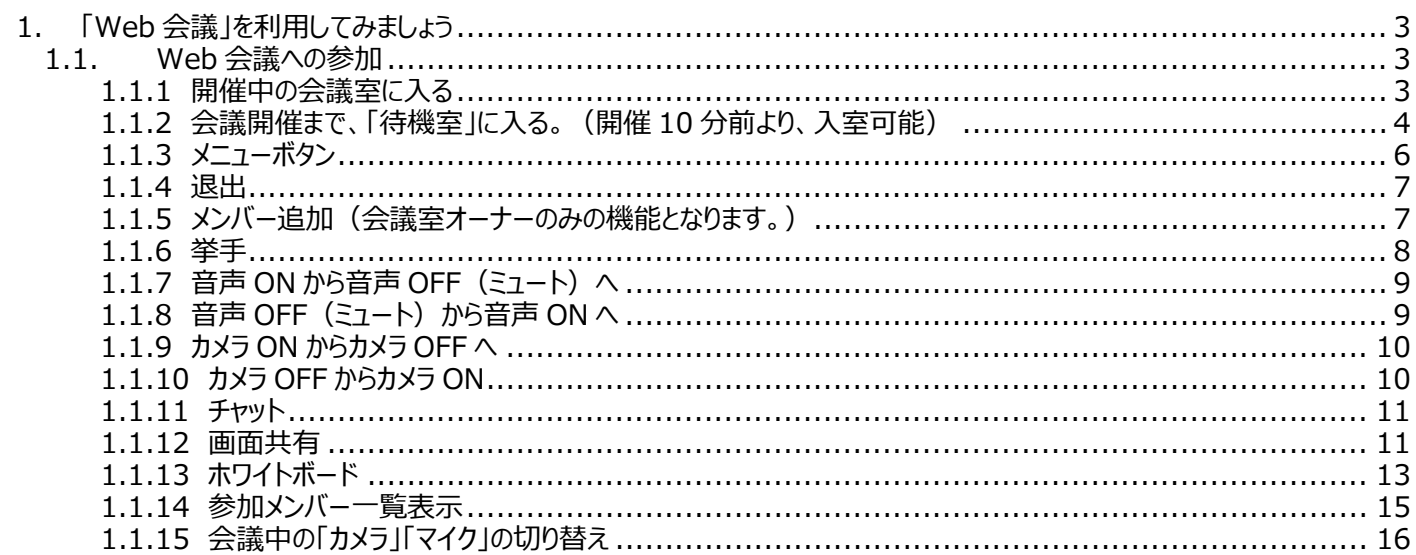

### <span id="page-2-0"></span>**1. 「Web 会議」を利用してみましょう**

#### <span id="page-2-1"></span>**1.1. Web 会議への参加**

#### <span id="page-2-2"></span>**1.1.1 開催中の会議室に入る**

① 「会議室に入る」をクリックします。

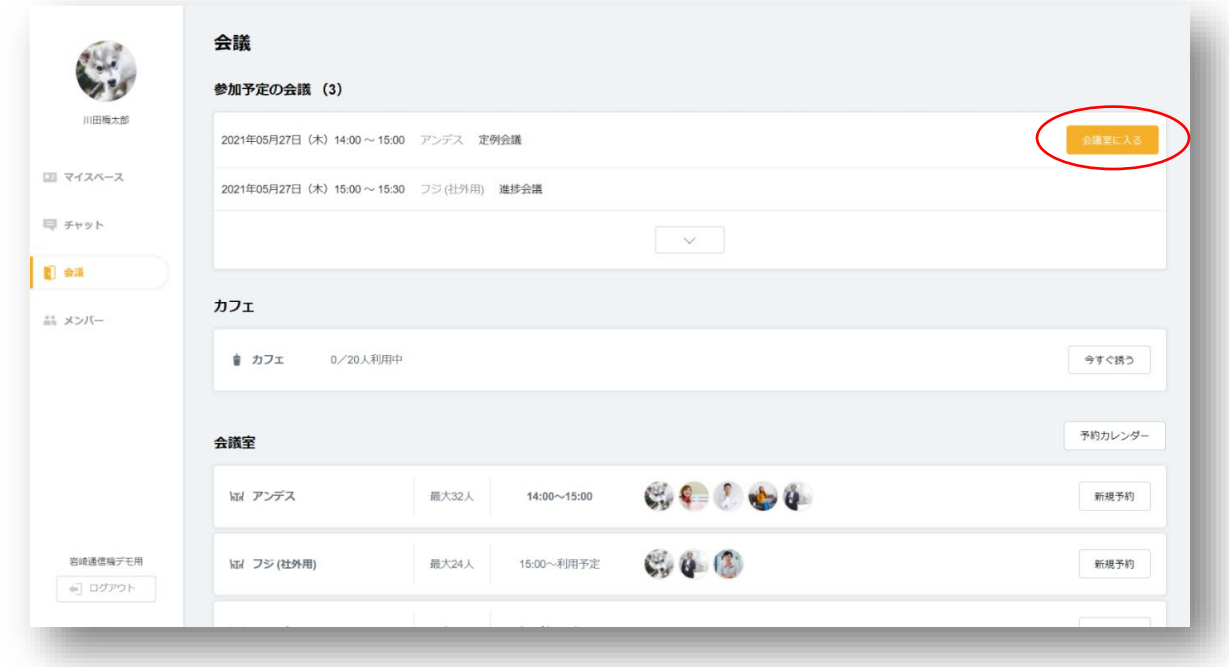

② カメラ ON/OFF、利用するカメラ、音声 ON/OFF、利用するマイクをそれぞれ選択し、OK をクリックします。

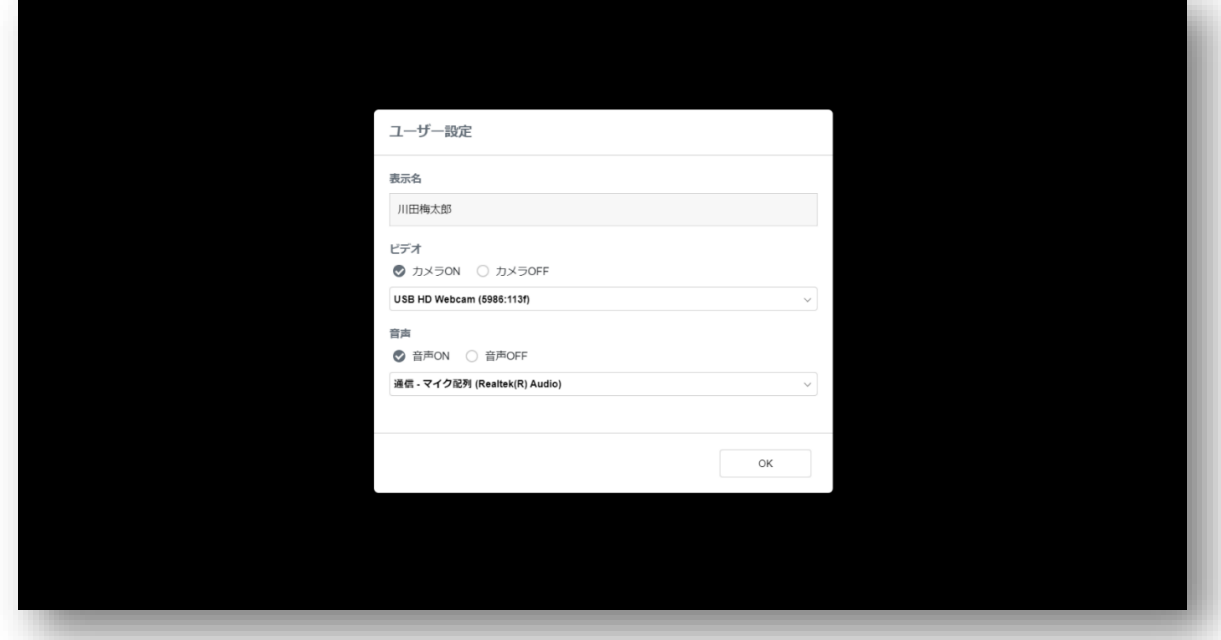

※利用したいカメラ、マイクが選択肢に表示されない場合、ブラウザ側にて「ブロック」されている可能性があります。 ご利用のブラウザの「設定」内容をご確認下さい。

③ 会議に参加します。

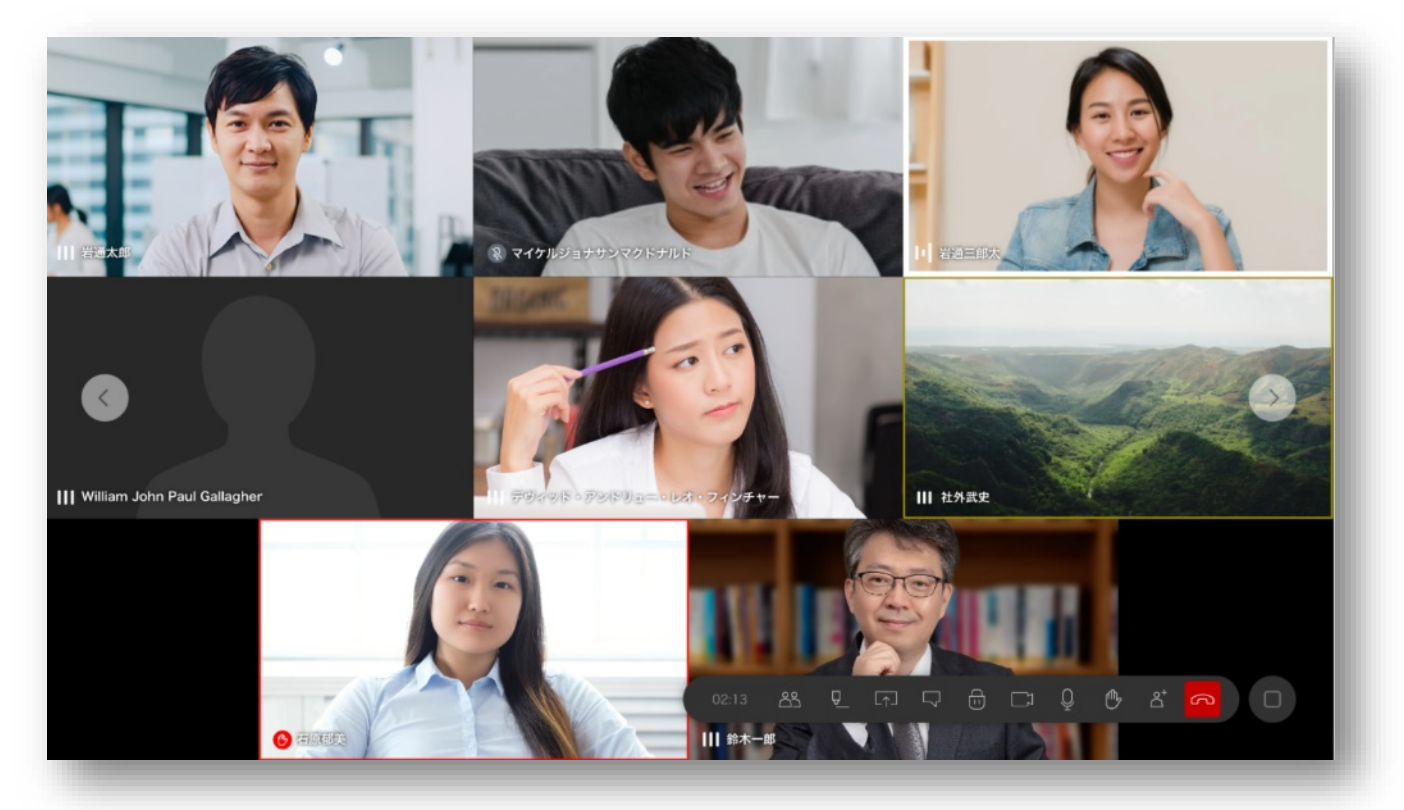

#### <span id="page-3-0"></span>**1.1.2 会議開催まで、「待機室」に入る。(開催 10 分前より、入室可能)**

① 「待機する」をクリックします。

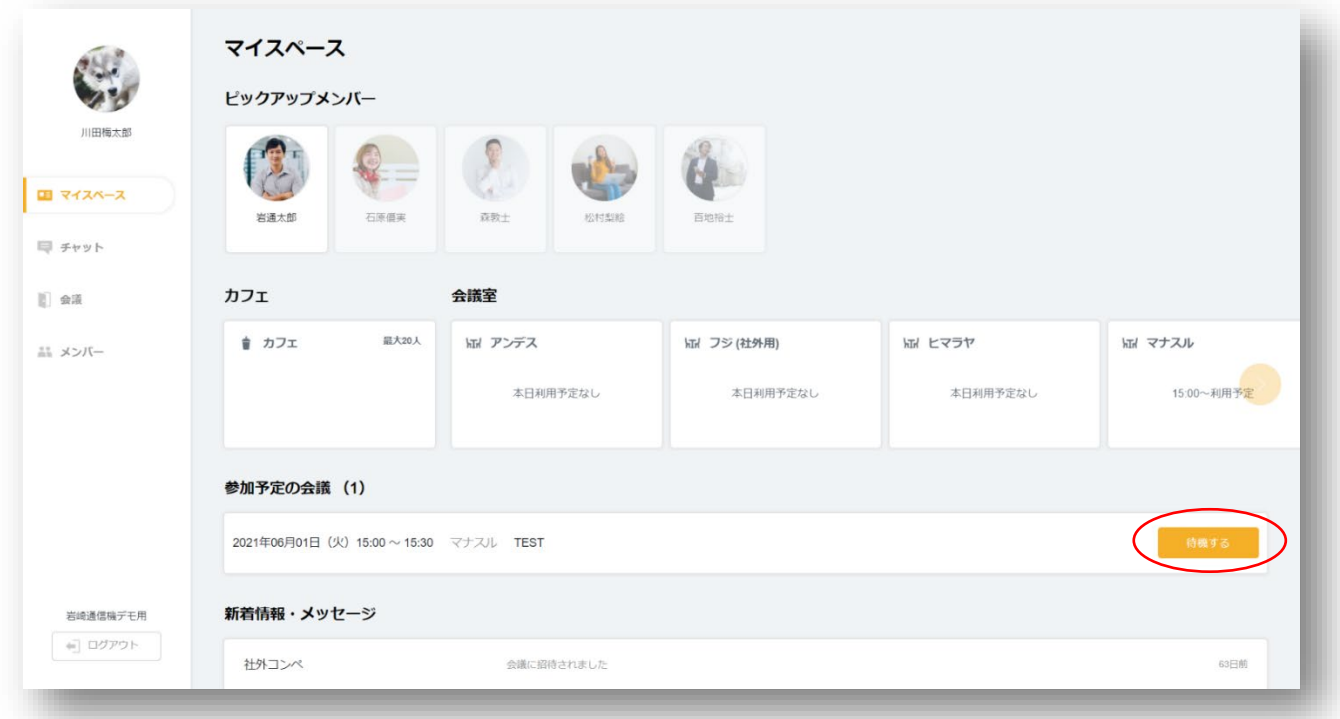

② 会議開始まで、カウントダウンが始まります。

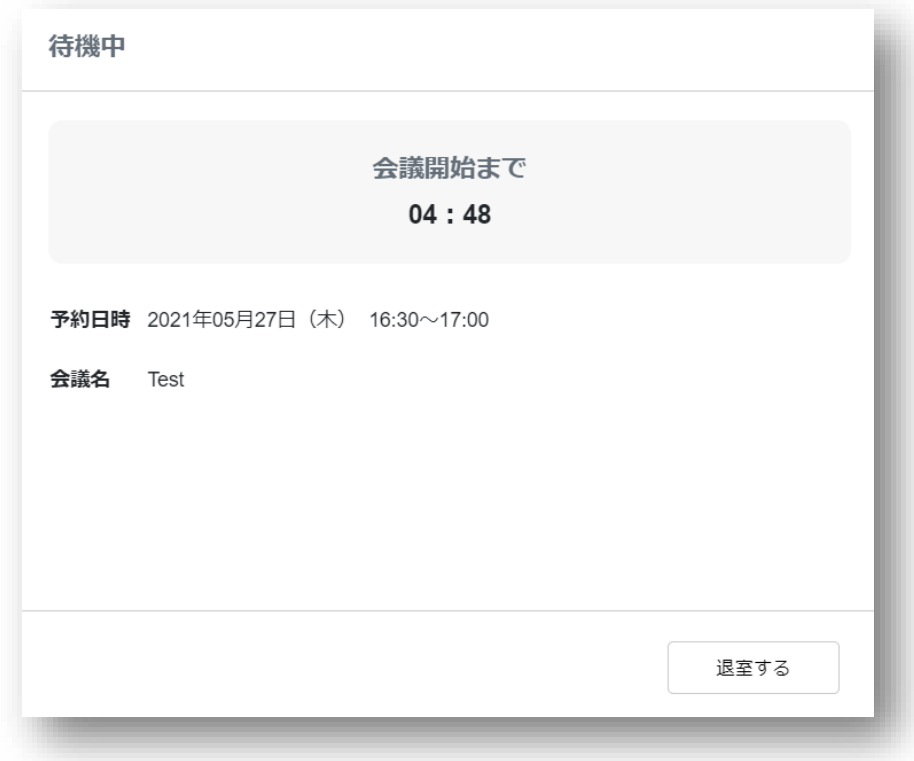

③ 開始時間になると、ビデオ、音声を選択し、「OK」をクリックします。

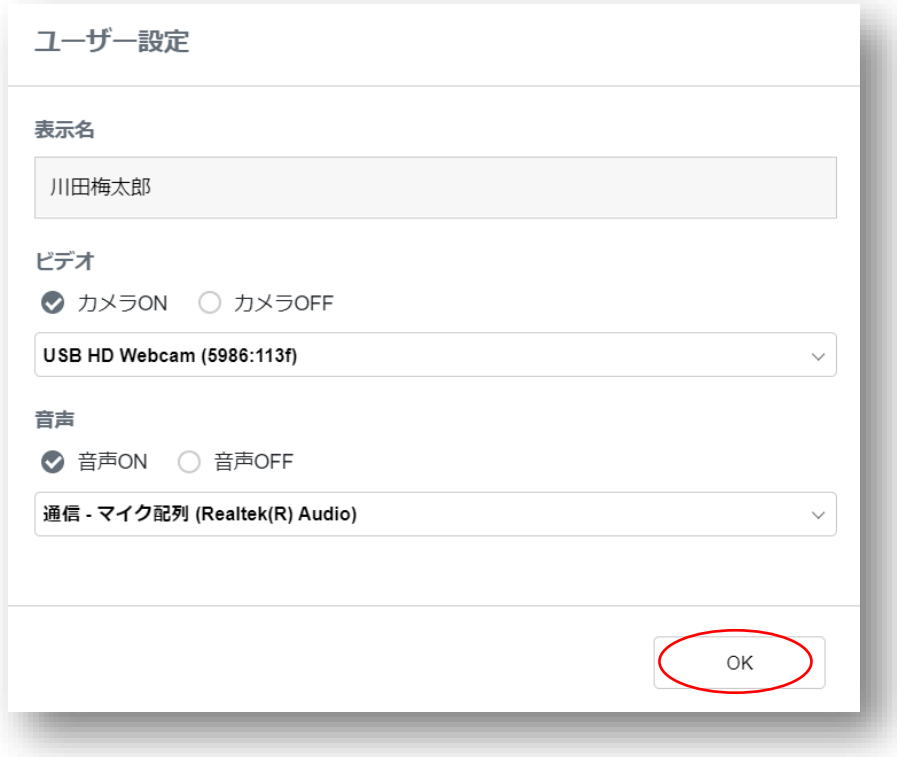

#### ④ Web 会議に参加します。

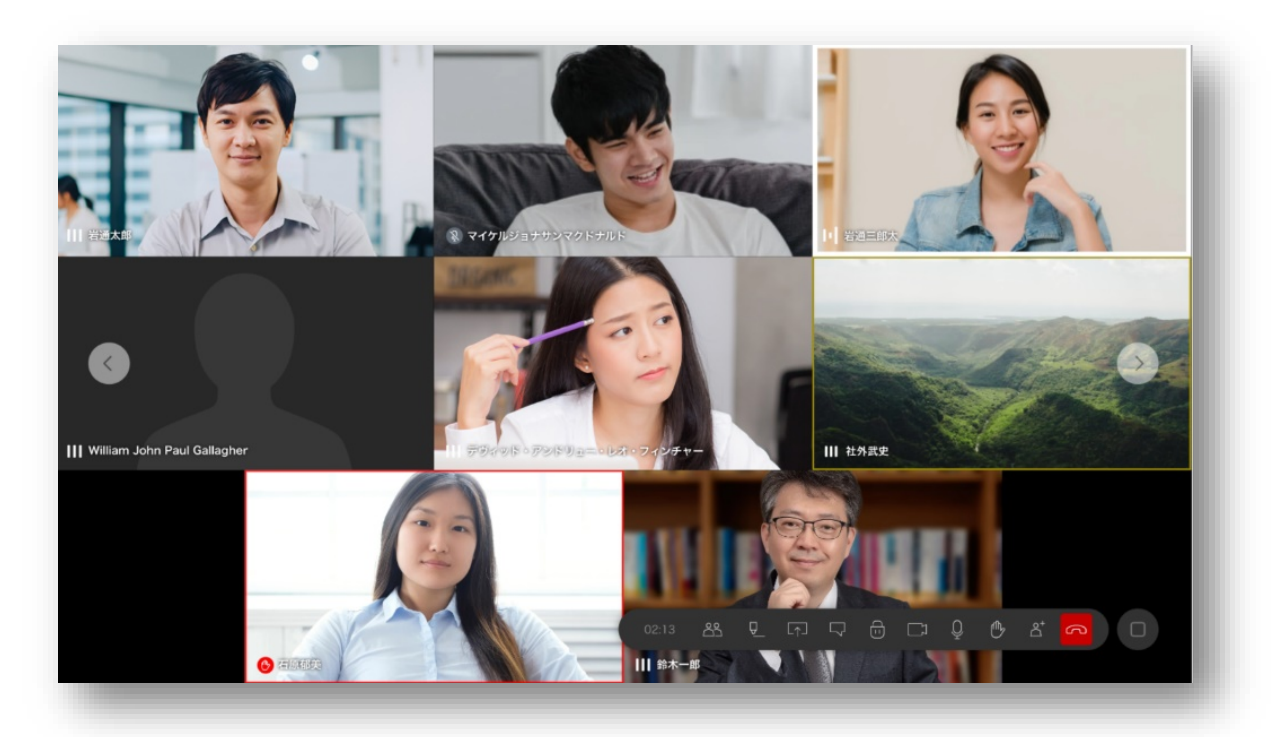

#### <span id="page-5-0"></span>**1.1.3 メニューボタン**

① 右下のメニューボタン (□) をクリックし、メニューを広げます。

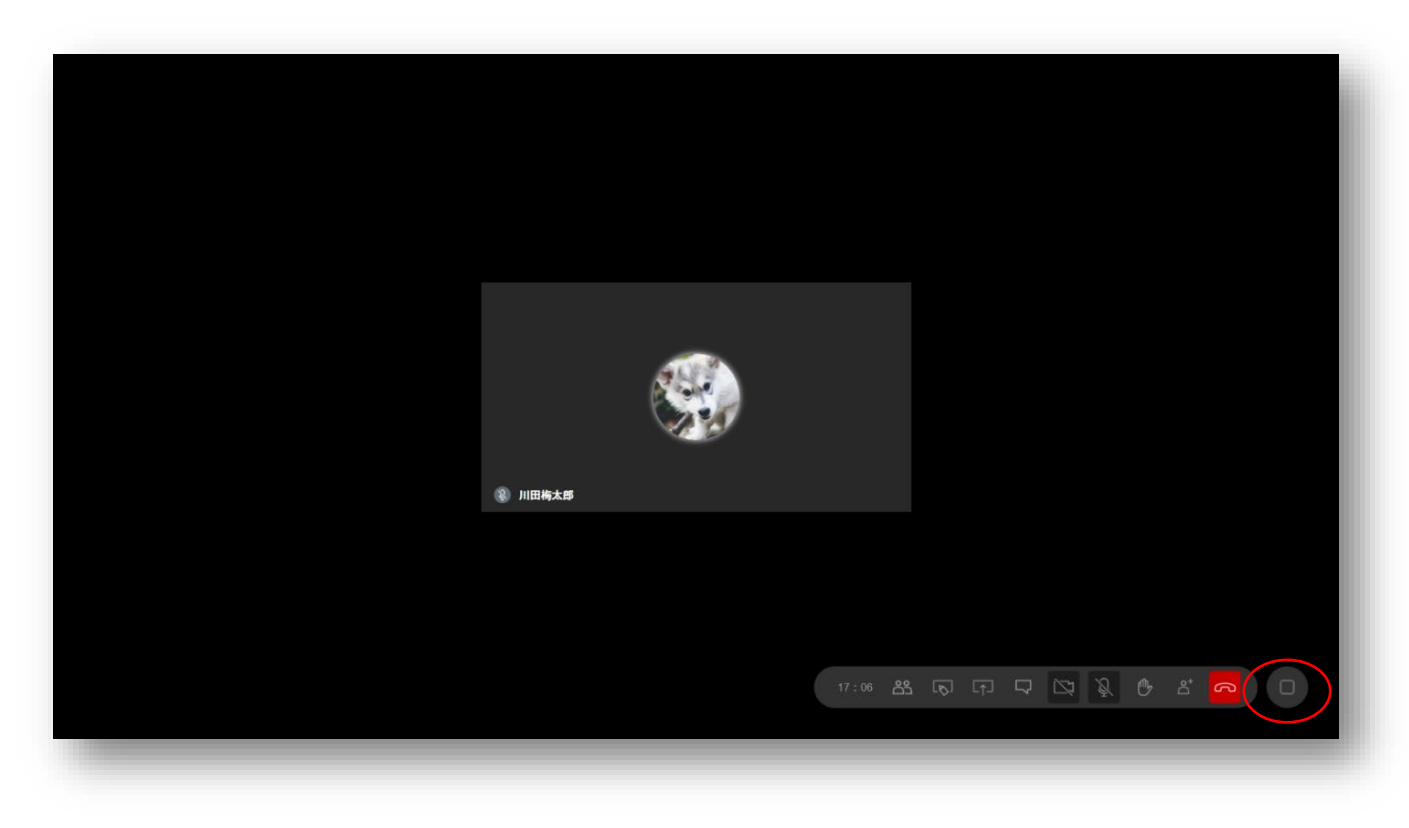

#### <span id="page-6-0"></span>**1.1.4 退出**

① 退出ボタン (受話器アイコン) をクリックします。

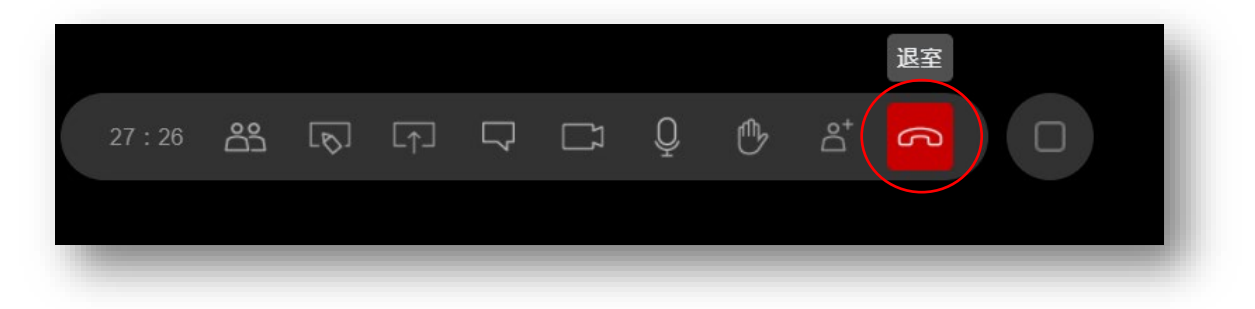

② 退室画面がポップアップし、「キャンセル」または「退室」をクリックします。

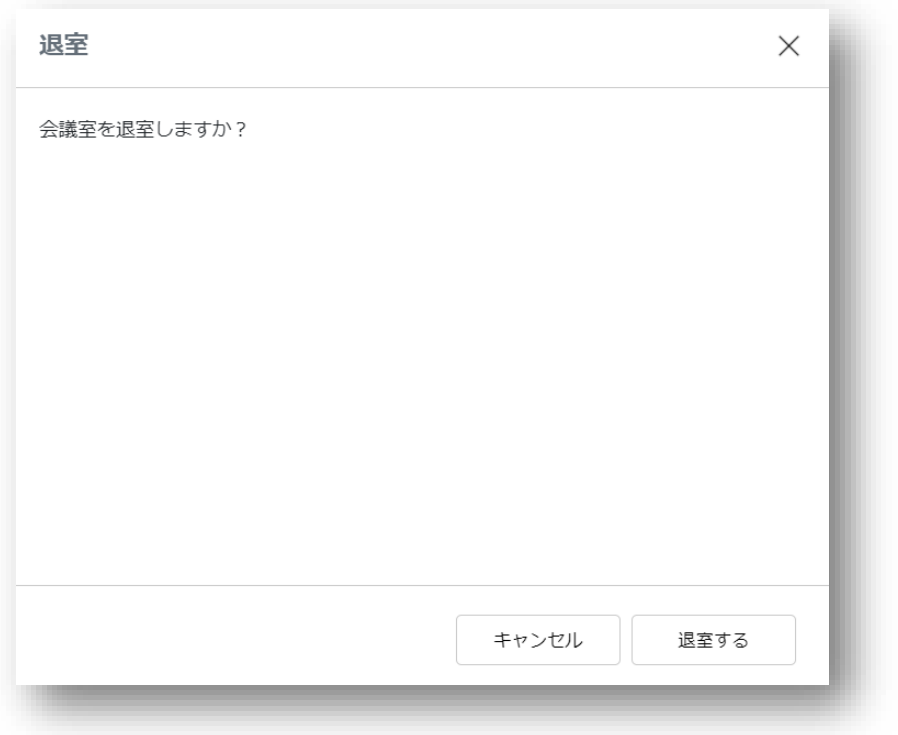

#### <span id="page-6-1"></span>**1.1.5 メンバー追加(会議室オーナーのみの機能となります。)**

① メンバー追加アイコンをクリックします。

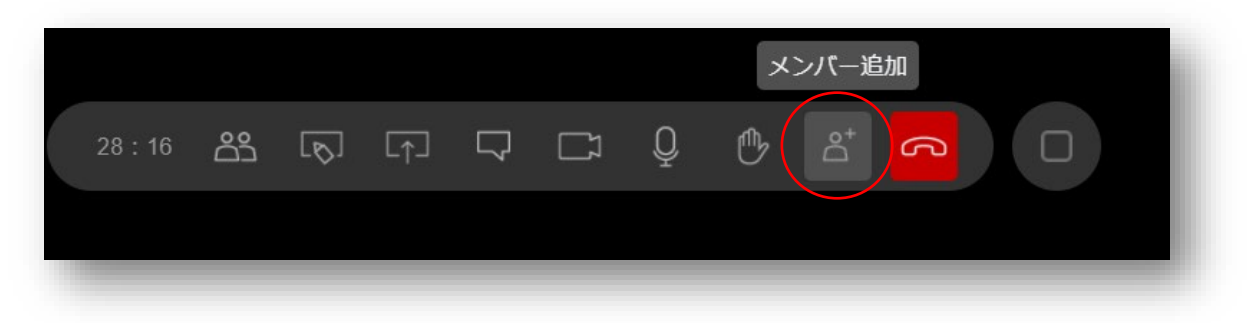

② 追加したいメンバーを選択し、「OK」をクリックします。

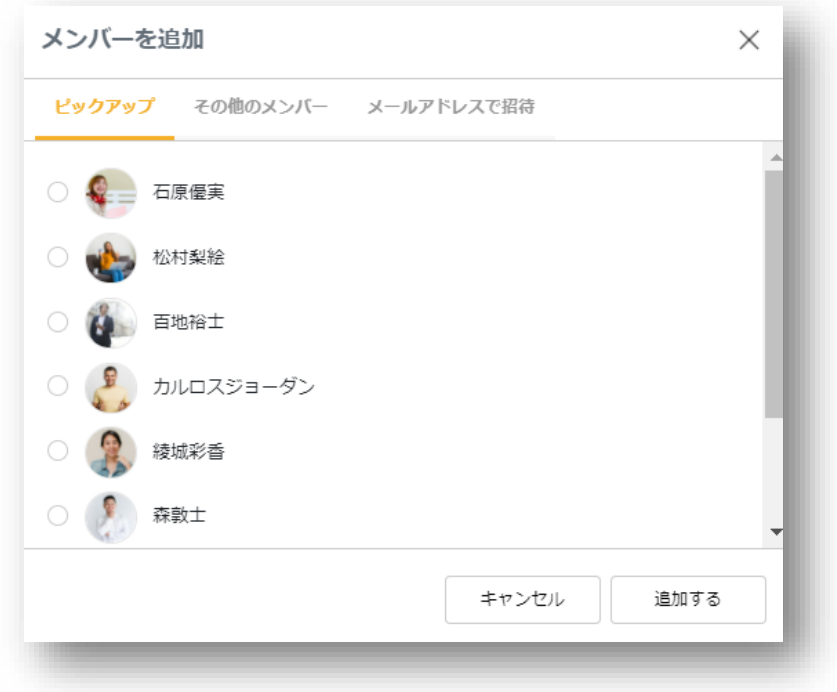

#### <span id="page-7-0"></span>**1.1.6 挙手**

① 挙手アイコンをクリックします。

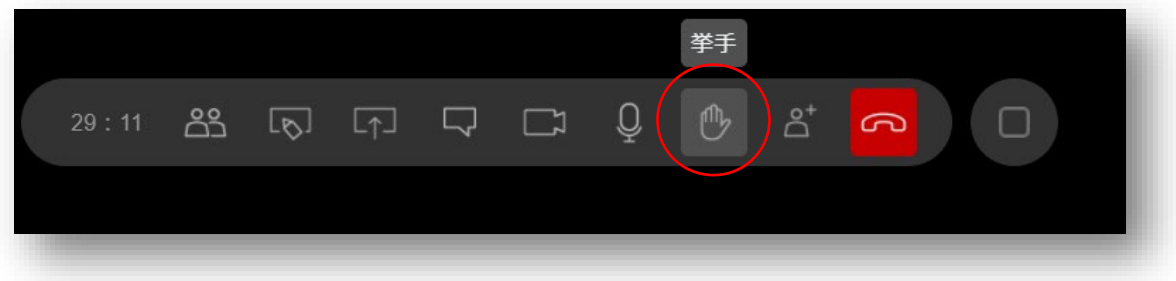

② 自分のウィンドウに、赤枠が表示されます。

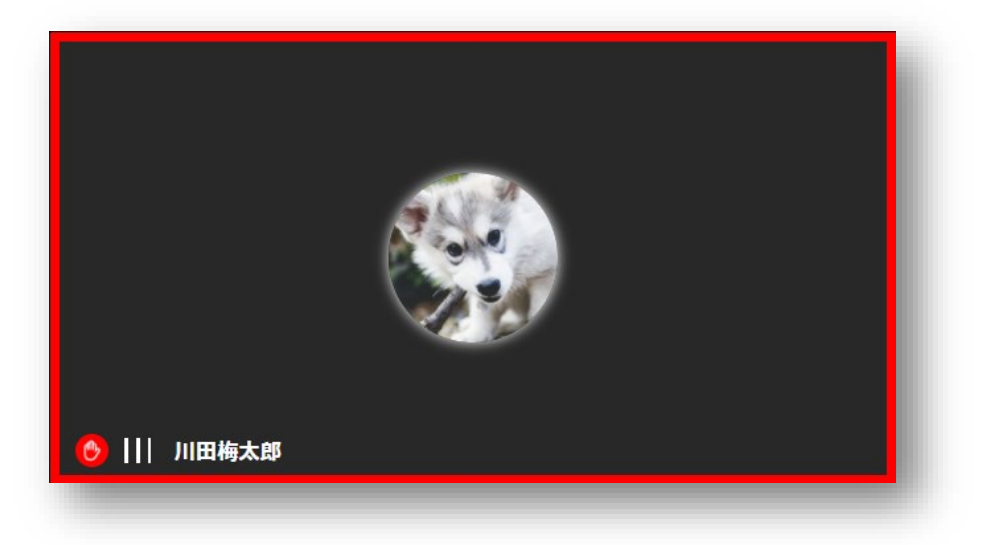

#### <span id="page-8-0"></span>**1.1.7 音声 ON から音声 OFF(ミュート)へ**

① 音声 ON の状態にて、マイクアイコンをクリックすると、ミュートに切り替わります。

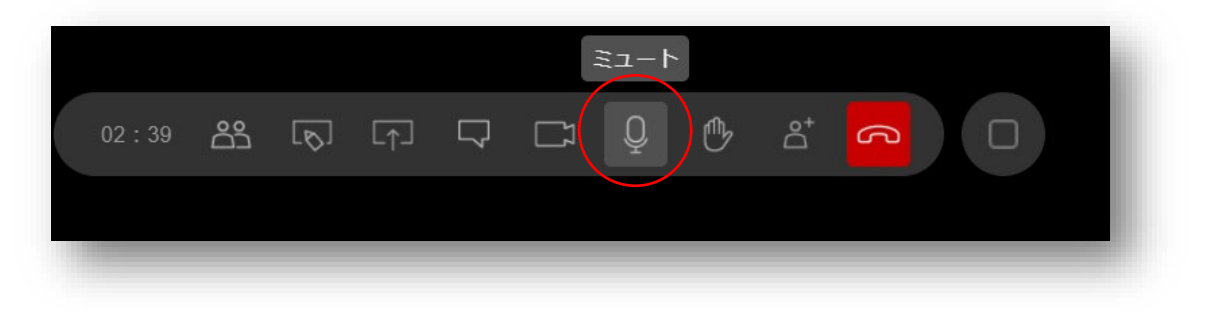

② ミュートの状態となり、自分のウィンドウ内のアイコンがミュート状態となります。

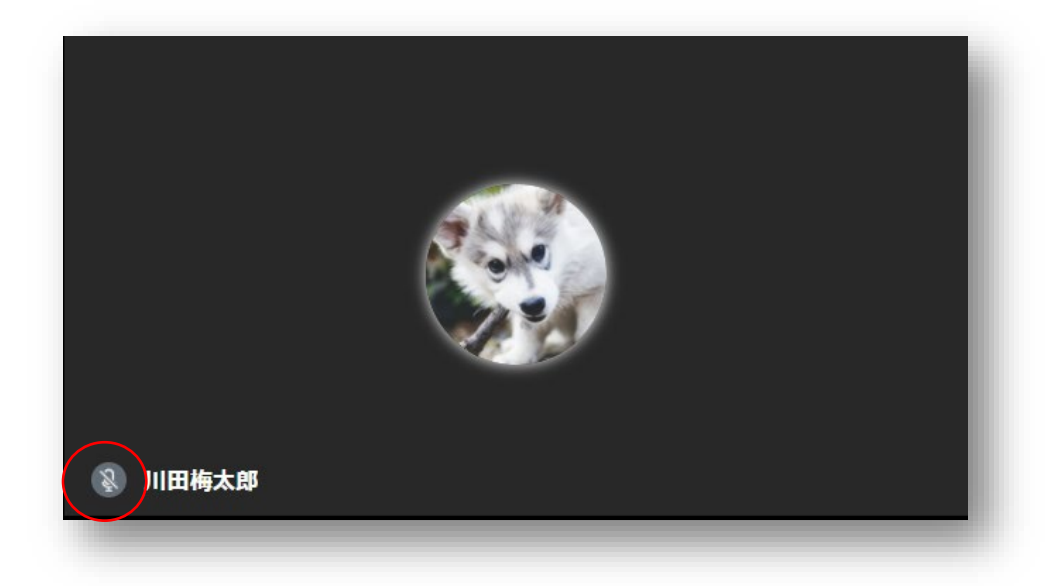

#### <span id="page-8-1"></span>**1.1.8 音声 OFF(ミュート)から音声 ON へ**

① 音声 OFF の状態にて、マイクアイコンをクリックすると、ミュートが解除されます。

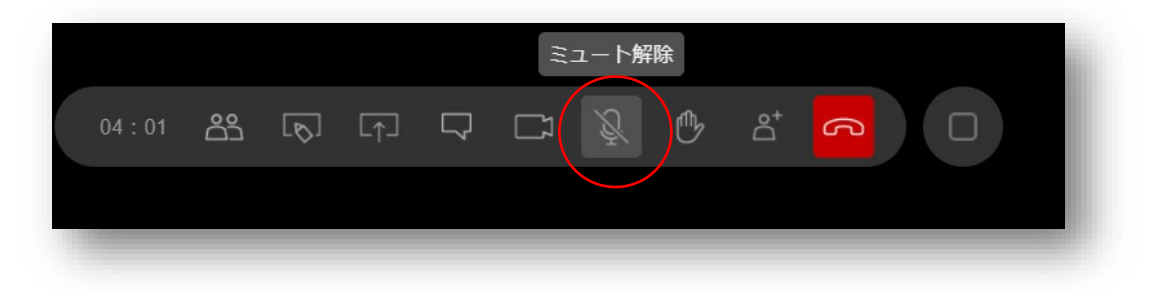

② ミュートが解除され、マイクが音声を拾っている間、自分のウィンドウが白枠で表示されます。

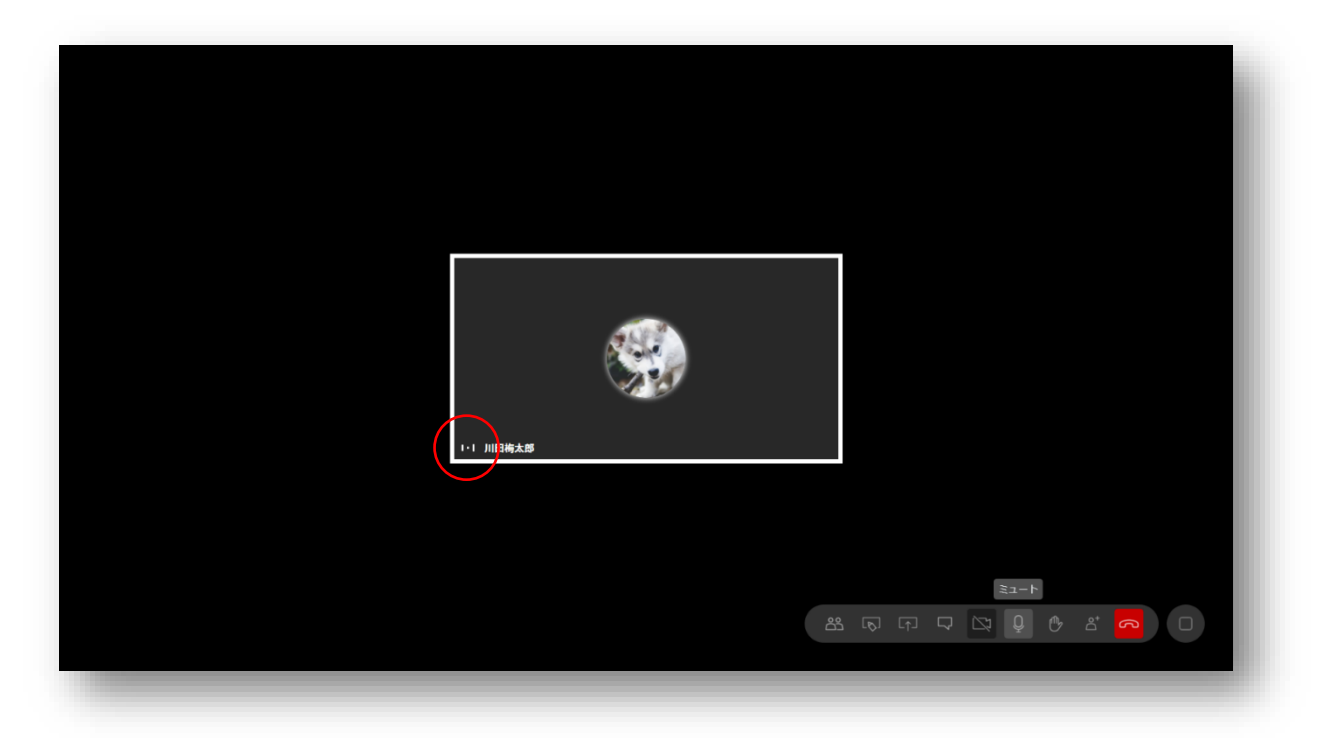

#### <span id="page-9-0"></span>**1.1.9 カメラ ON からカメラ OFF へ**

① カメラ ON の状態にて、カメラアイコンをクリックすると、映像がオフになります。

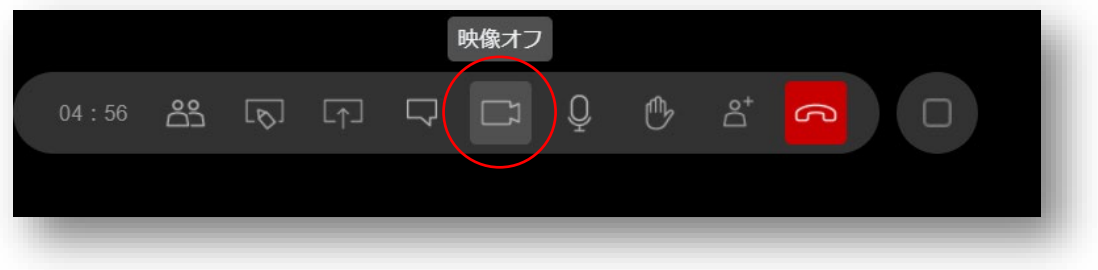

#### <span id="page-9-1"></span>**1.1.10 カメラ OFF からカメラ ON**

① カメラ OFF の状態にて、カメラアイコンをクリックすると、映像がオンになります。

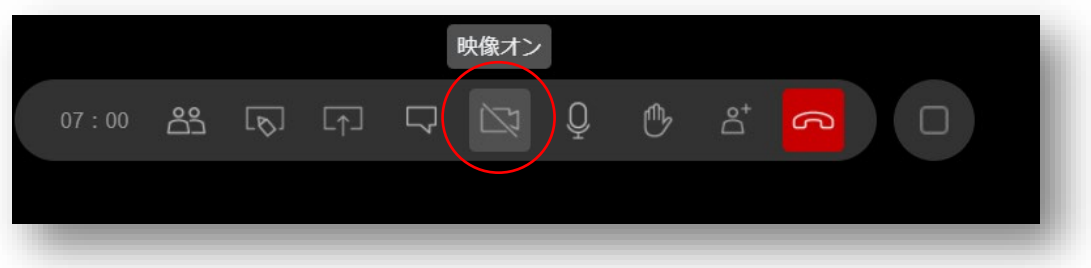

#### <span id="page-10-0"></span>**1.1.11 チャット**

① チャットアイコンをクリックします。

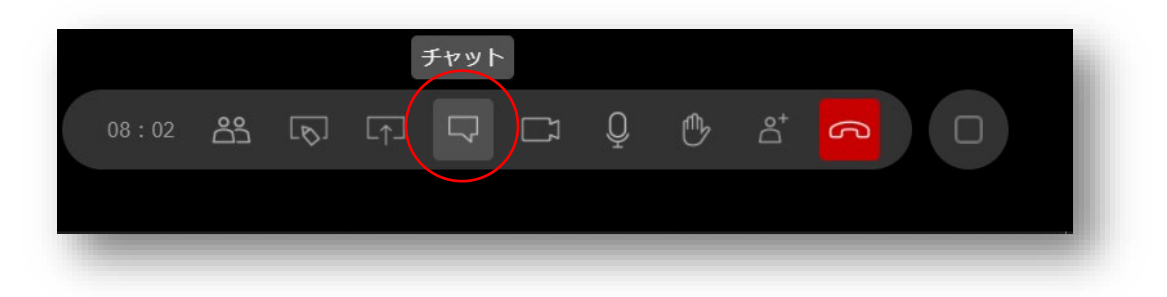

② チャット領域が開き、全員にオープンなチャットが利用出来ます。

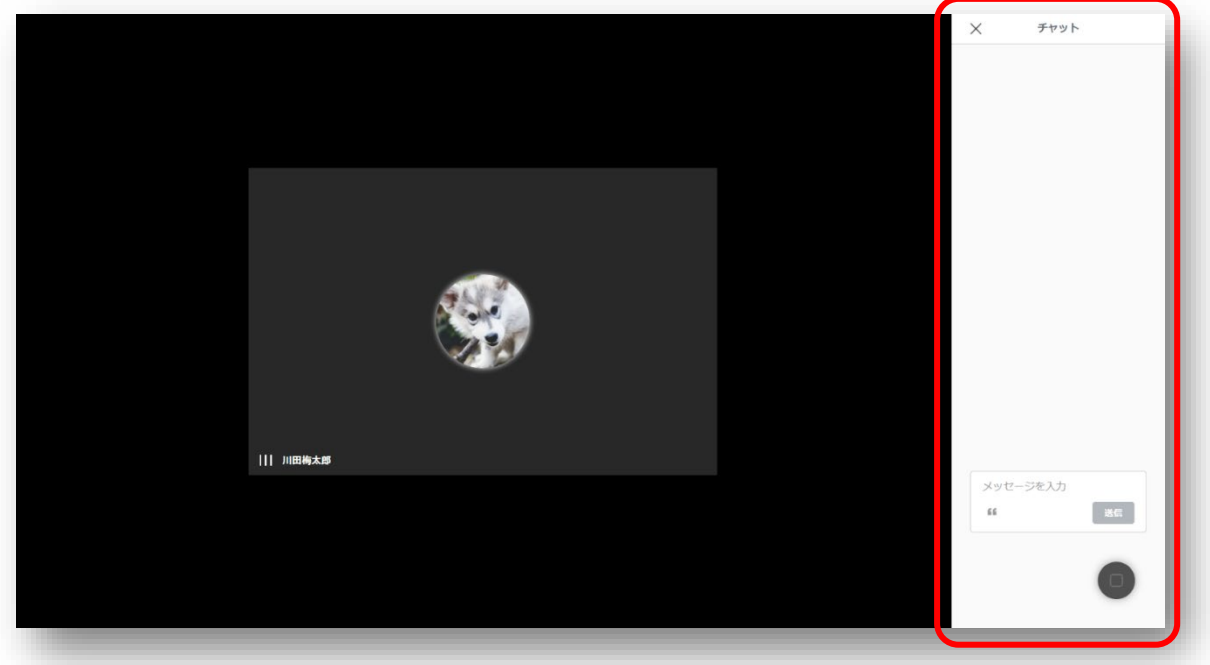

#### <span id="page-10-1"></span>**1.1.12 画面共有**

① 画面共有アイコンをクリックします。

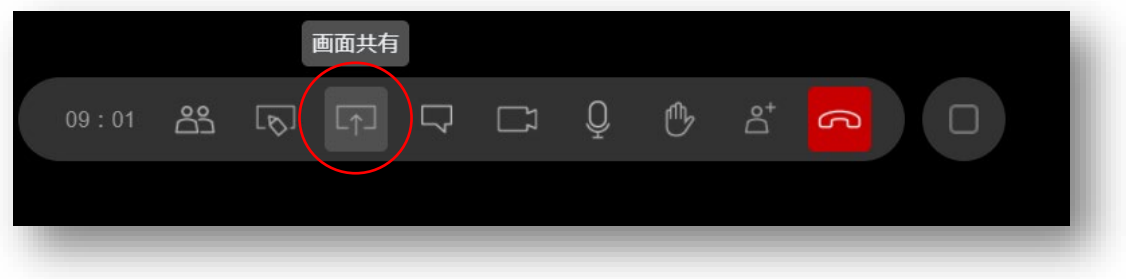

- ② 共有する内容を選択し、「共有」をクリックします。
	- ■画面全体:PC 画面を共有する場合

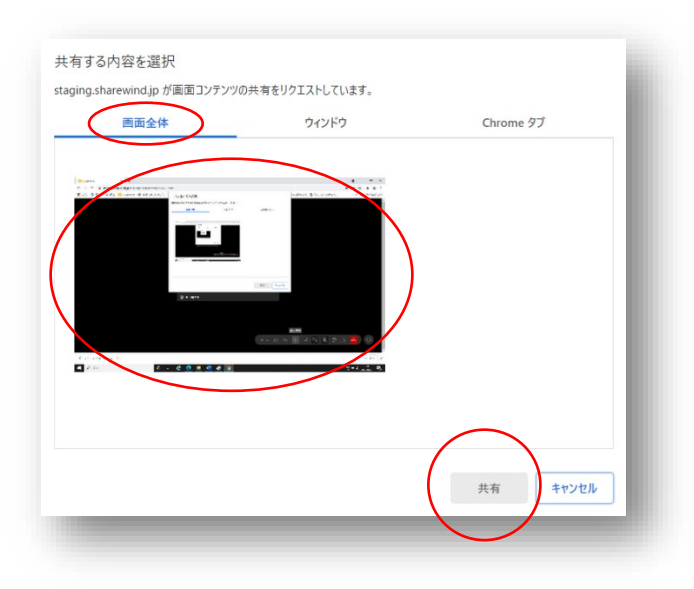

注意:画面全体をクリックし、「共有」をクリックすると、鏡合わせの状態となります。画面の最小化や共有したい画面をクリック する事で回避可能となります。

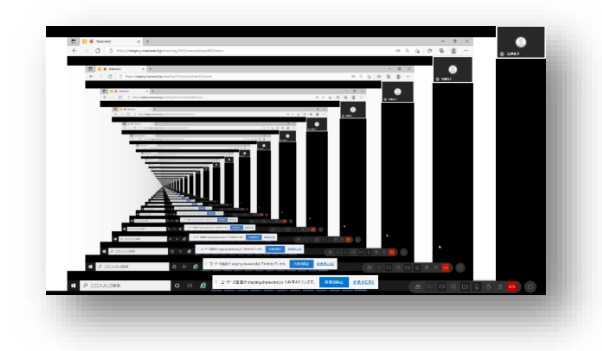

■ウィンドウ:ウィンドウに立上げてあるアプリケーション等のみを「共有」する場合

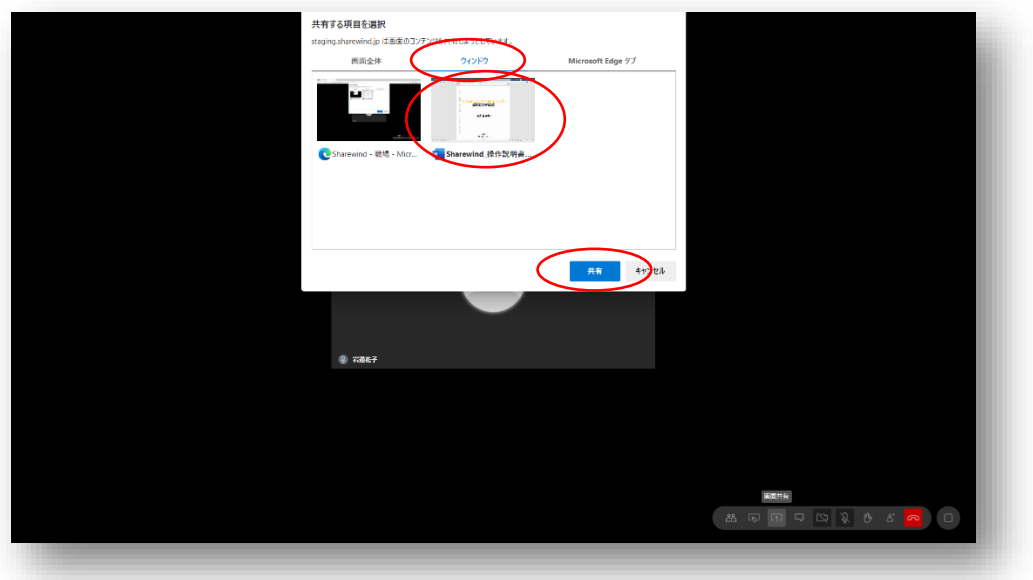

コミュニケーション Web サービス「Sharewind」

■ (ブラウザ名) タブ: 各ブラウザのタブに表示されている内容を「共有」する場合

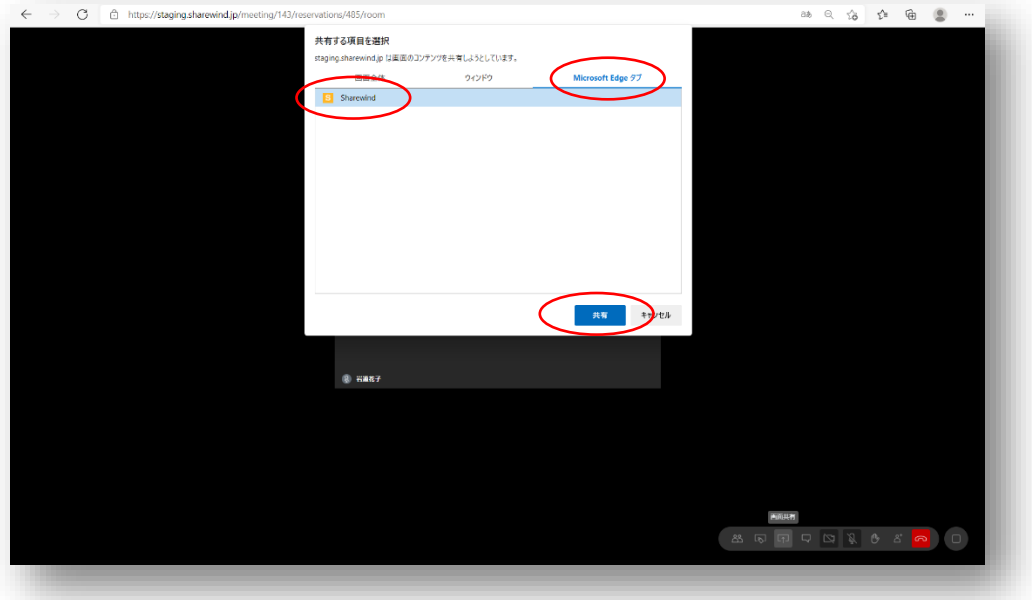

#### <span id="page-12-0"></span>**1.1.13 ホワイトボード**

① ホワイトボードアイコンをクリックします。

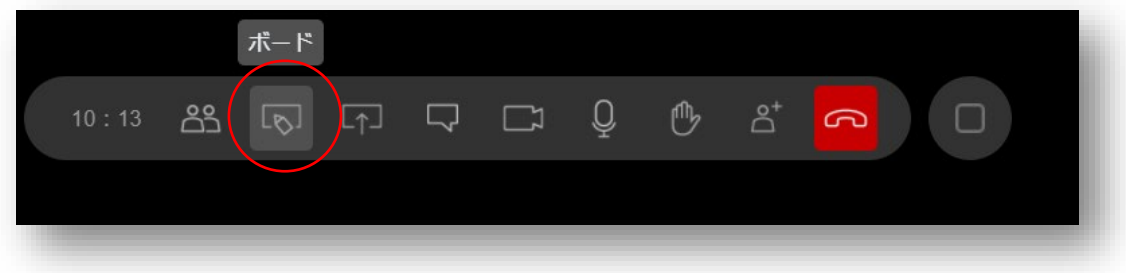

② ホワイトボードの領域が開き、描画を会議参加者と共有することが出来ます。

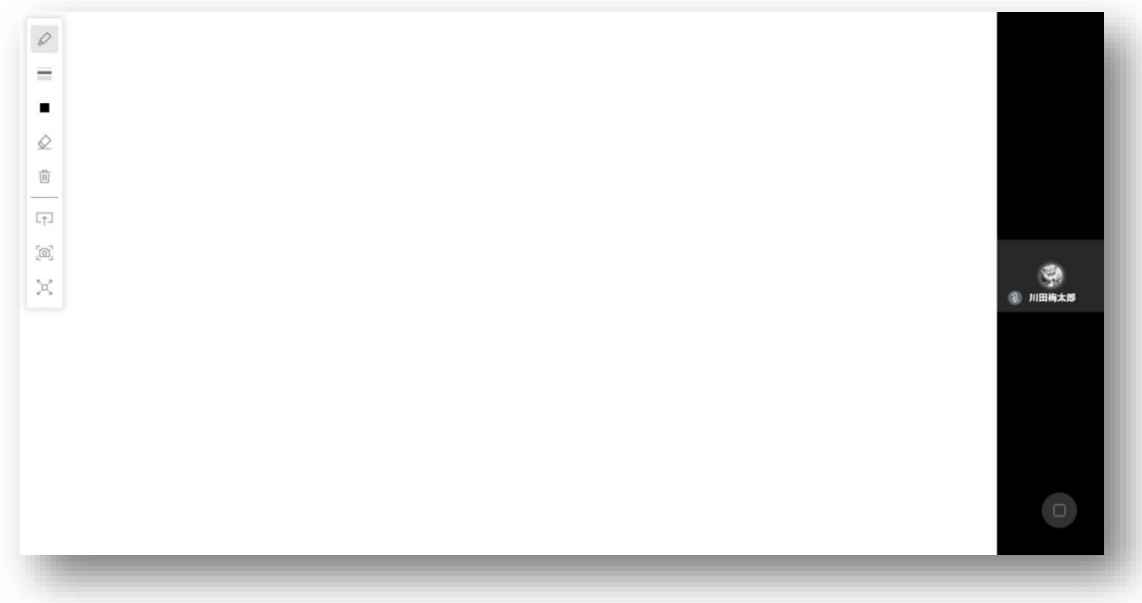

コミュニケーション Web サービス「Sharewind」

③ ホワイトボード領域にマウスオーバーすると、画面左側に「バー」が出現し、線の太さ・色等を選択することが出来ます。

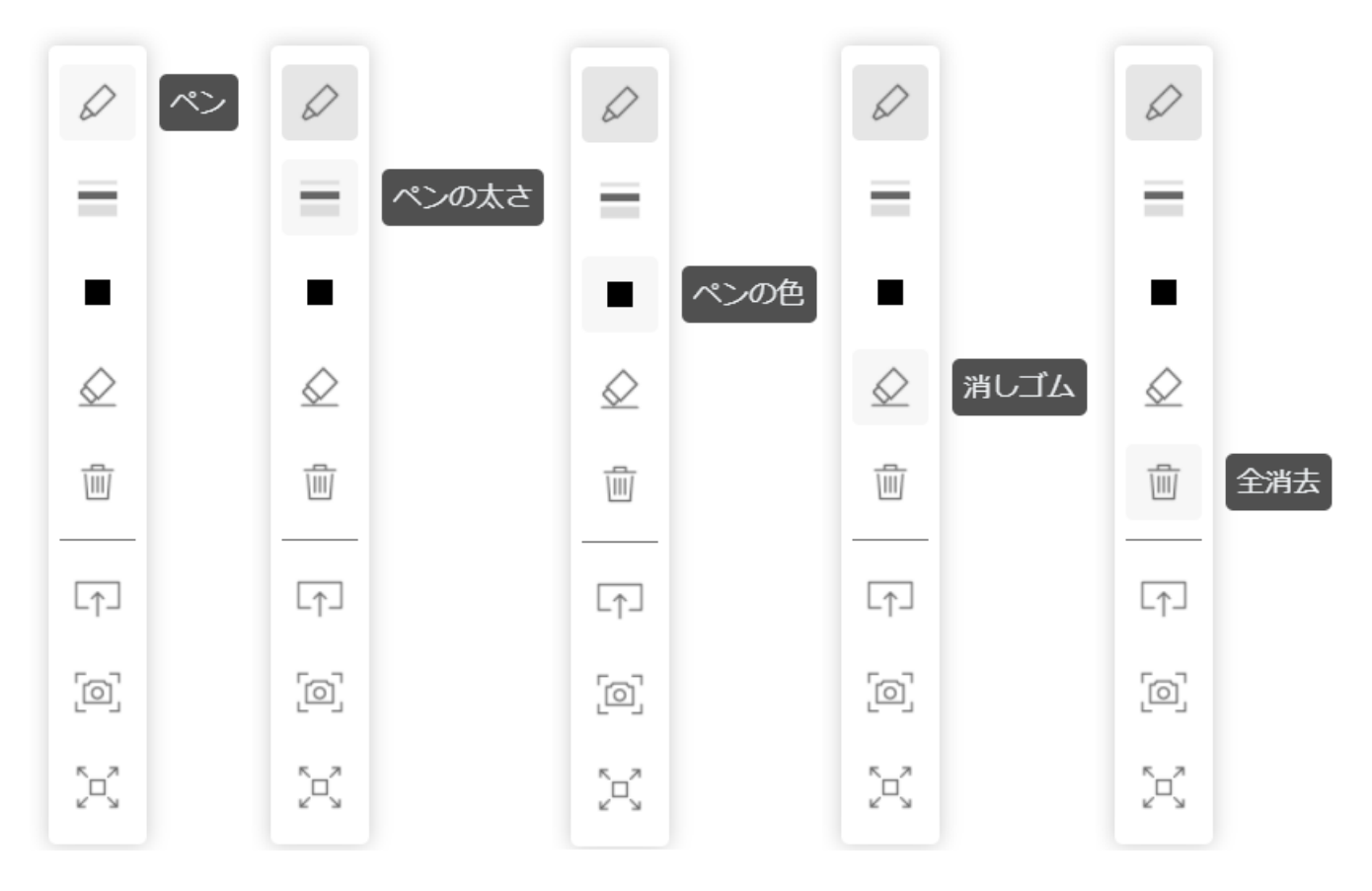

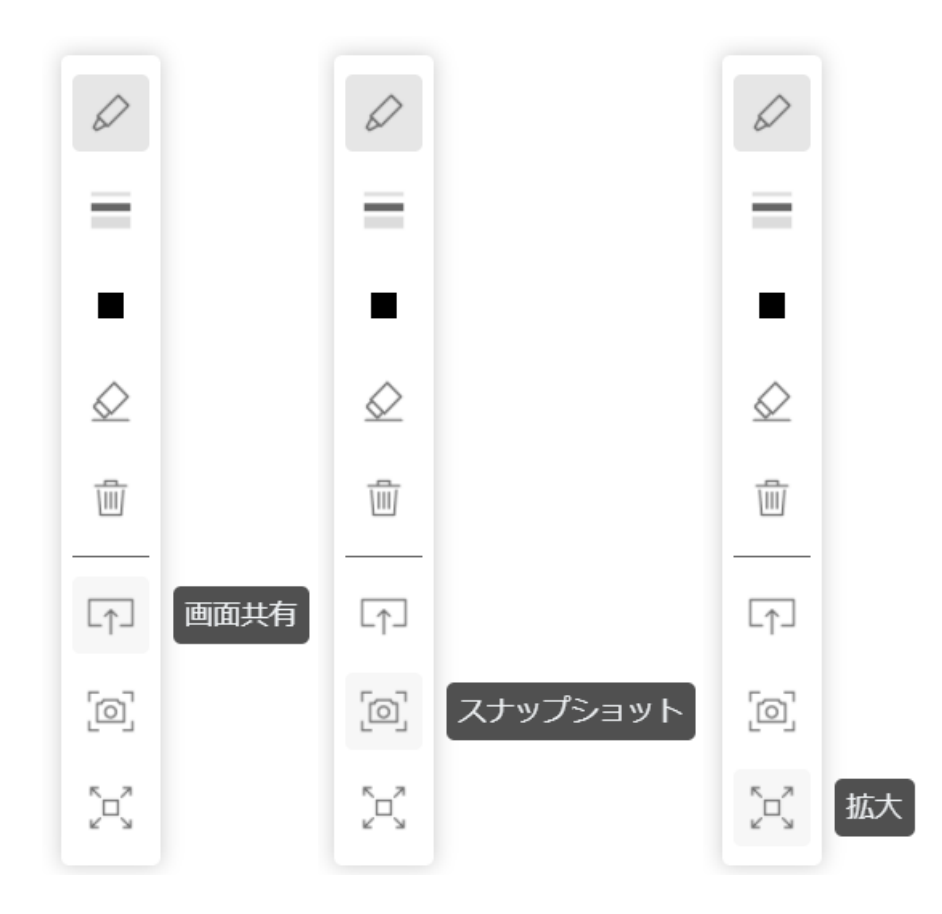

コミュニケーション Web サービス「Sharewind」

④ スナップショットをクリックすると、画面内容がダウンロードされます。(下記は、Microsoft Edge 利用時)

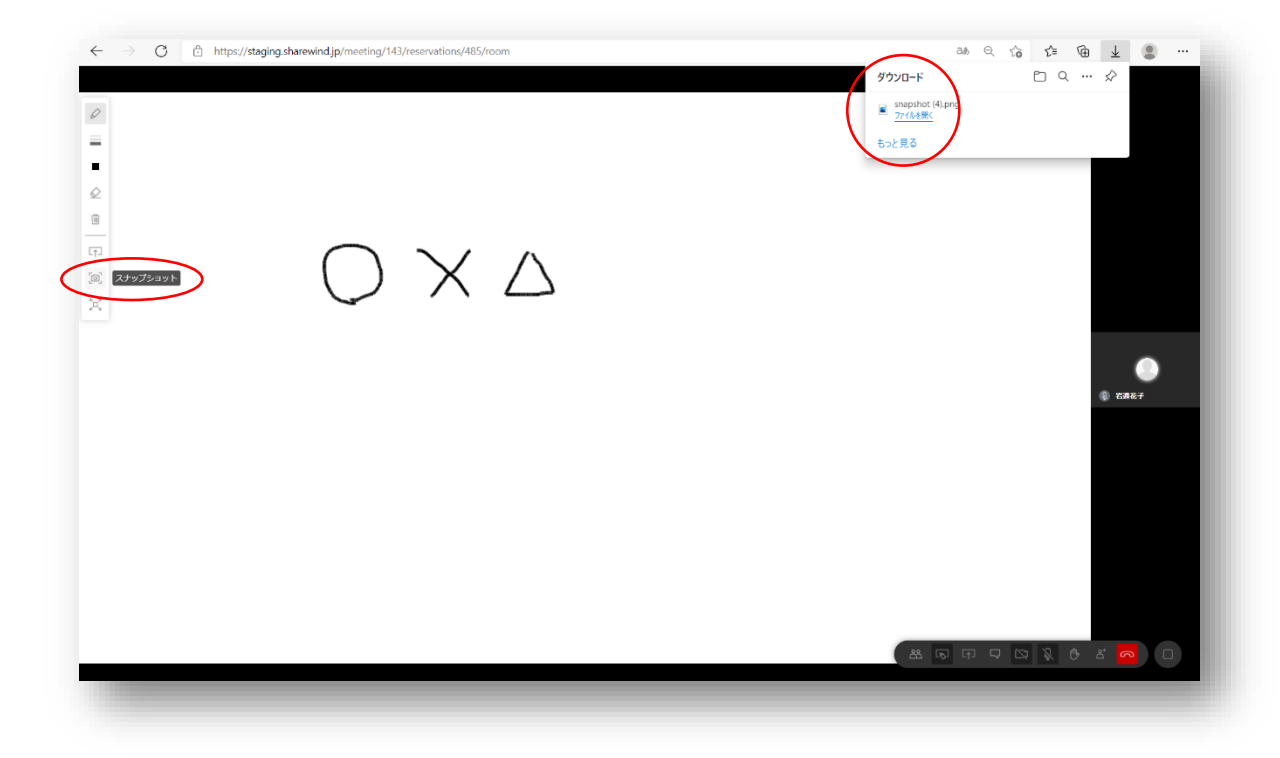

⑤ ホワイトボードアイコンの押下により、通常画面に戻ります。

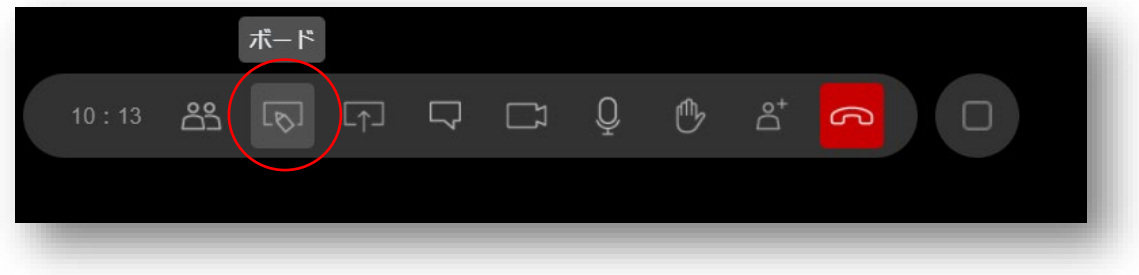

#### <span id="page-14-0"></span>**1.1.14 参加メンバー一覧表示**

① メンバーアイコンをクリックします。

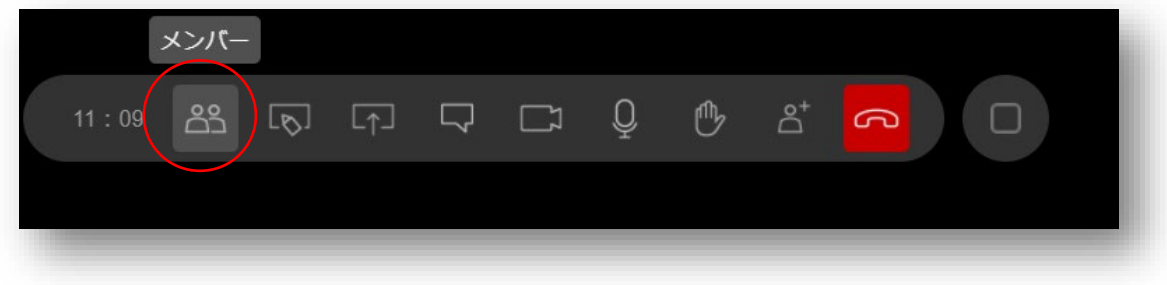

② 会議に参加しているメンバー一覧とステータスが確認出来ます。

#### <span id="page-15-0"></span>**1.1.15 会議中の「カメラ」「マイク」の切り替え**

① 「設定」をクリックします。

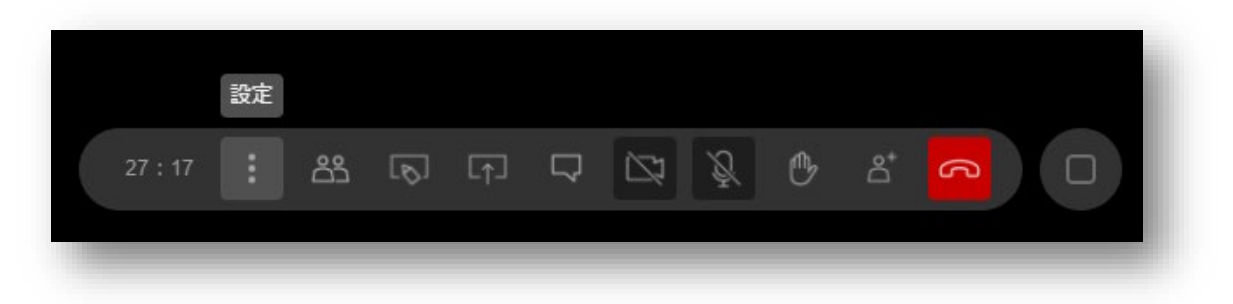

② 「ビデオ」からカメラ、「音声」からマイクを選択し、「OK」をクリックします。

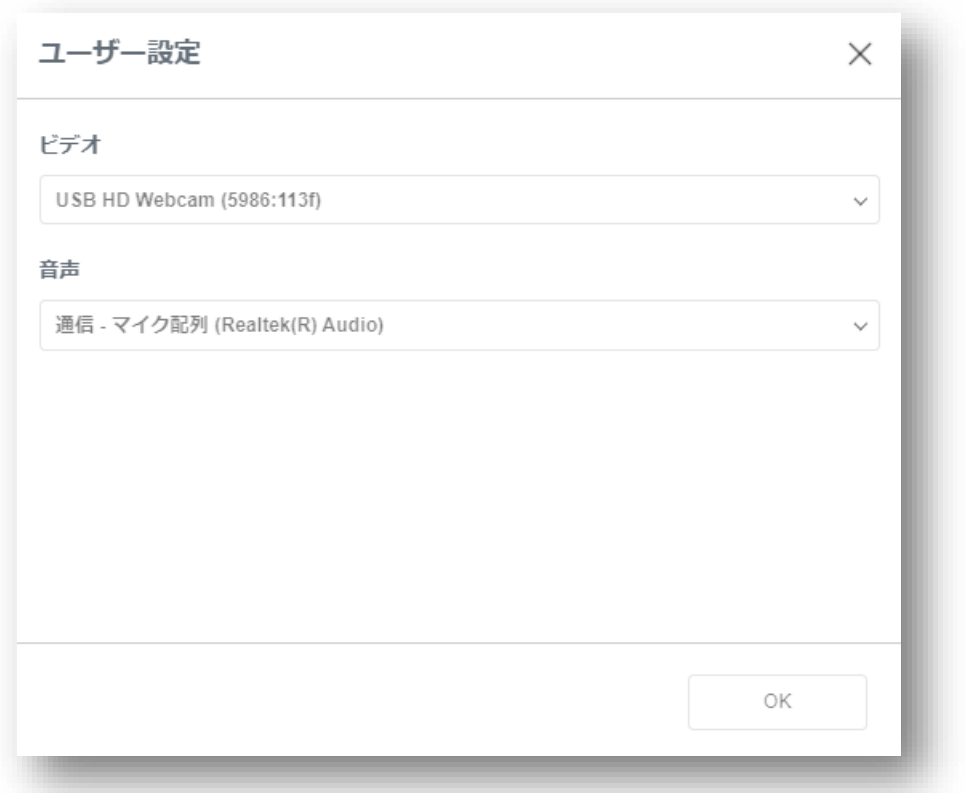

Sharewind 全体の操作説明書につきましては、

■ Shrewind 操作説明書

をご参照下さい。

操作方法等のお問合せ先:

岩崎通信機株式会社

Sharewind 事務局 sharewind@iwatsu.co.jp

\*\*\*\*\*\*\*\*\*\*\*\*\*\*\*\*\*\*\*\*\*\*\*\*\*\*\*\*\*\*\*\*\*\*\*\*\*\*\*\*\*\*\*\*\*\*\*\*\*